## USER: TAPD BPKAD

# PANDUAN PENGGUNAAN SIPD

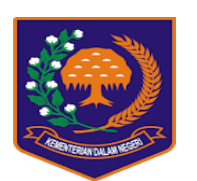

SISTEM INFORMASI PEMERINTAHAN DAERAH

**TAHUN 2019**

### **PANDUAN PENGGUNAAN SIPD**

#### **1. Halaman Utama**

User masuk browser: MOZILLA FIREFOX, CHROME dengan alamat: - ----**sipd.kemendagri.go.id**-----

seperti pada Gambar 1 dibawah:

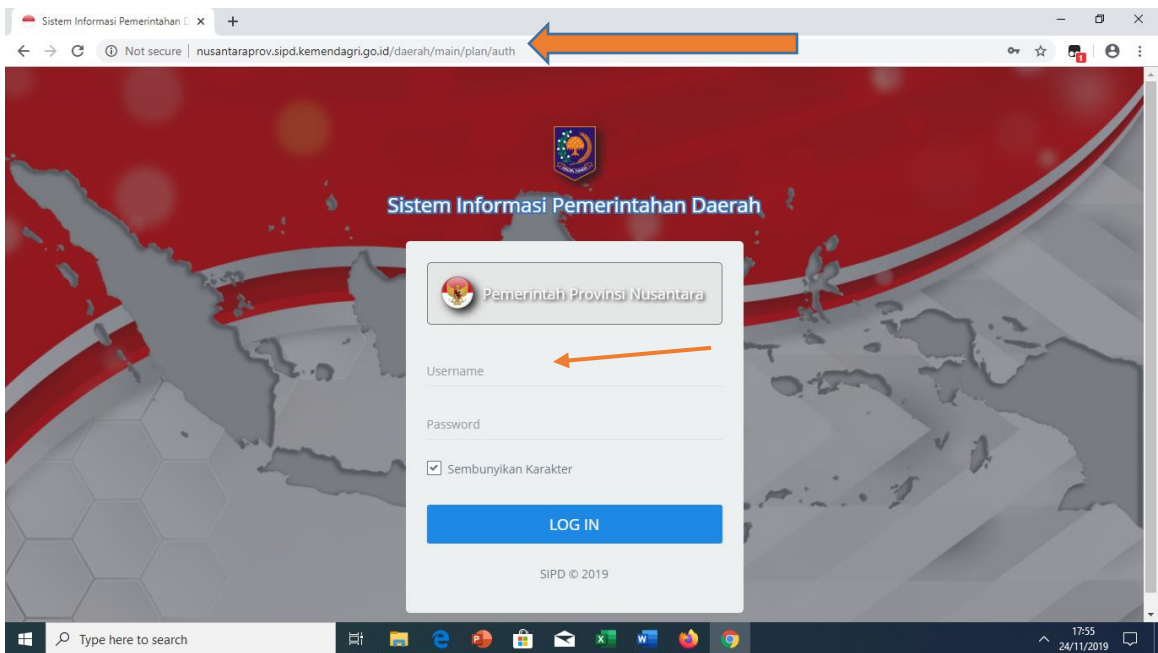

Gambar 1. **Halaman Utama**

#### **2. User TAPD BPKAD**

User BPKAD selaku TAPD melakukan login dengan menggunakan user masingmasing, dengan password masing-masing (sesuai dengan user login yang dibuat admin daerah)

Selanjutnya setelah user melakukan login, maka akan tampak sebagaimana gambar berikut ini:

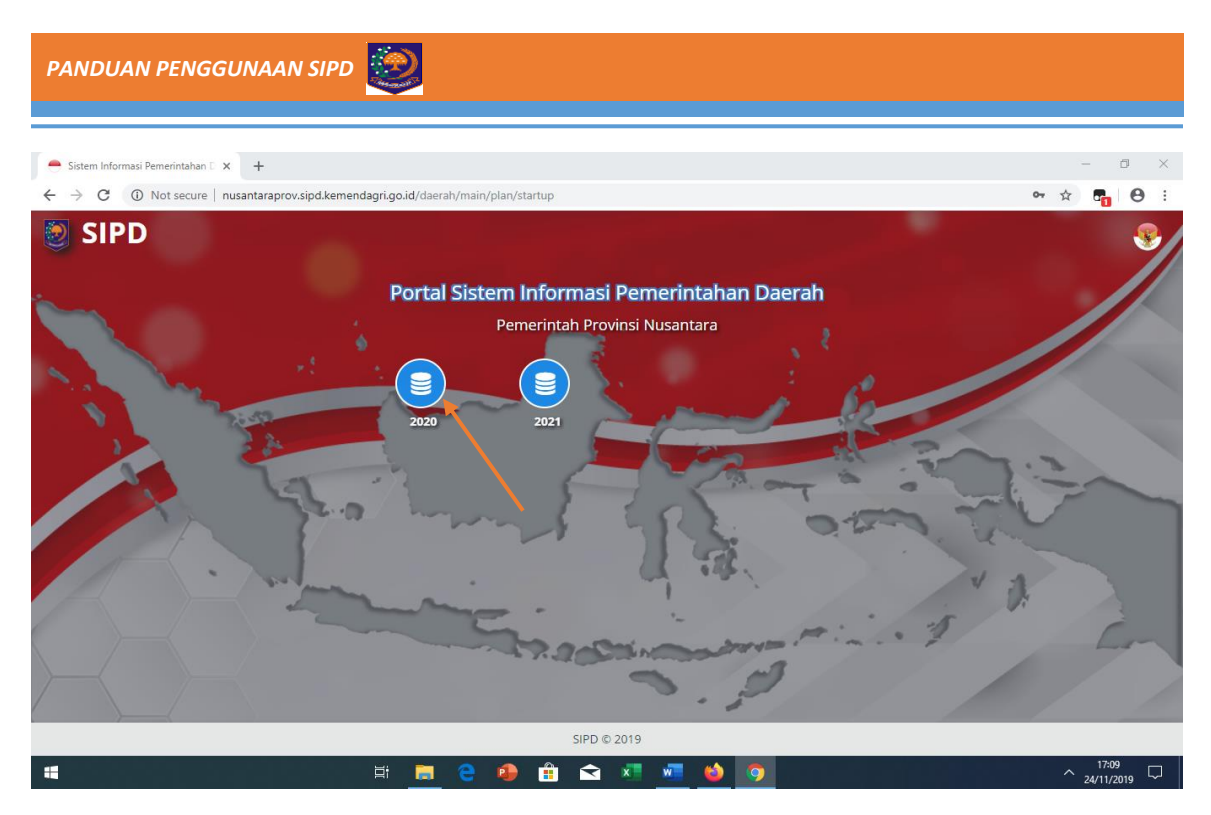

Gambar 2. **Halaman Depan**

Setelah terlihat Gambar 2, selanjutnya klik menu yang menunjukkan tahun rencana (pelaksanaan).

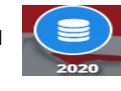

| Sistem Informasi Pemerintahan D X    | $+$                                                                                                    | σ<br>$\times$                   |
|--------------------------------------|----------------------------------------------------------------------------------------------------|---------------------------------|
| $\rightarrow$<br>C<br>$\leftarrow$   | 40 Not secure   nusantaraprov.sipd.kemendagri.go.id/daerah/main/plan/dashboard/2020/unit/572/0                                                                        | $\boldsymbol{\Theta}$<br>配<br>☆ |
| <b>SIPD</b><br>Ξ                     | Perencanaan - 2020                                                                                                    | Ø<br><b>Provinsi Nusantara</b>  |
| <b>TAPD BPKAD</b>                    | <b>Dashboard</b>                                                                                                    |                                 |
| <b>Dashboard</b>                     | <b>O</b> Informasi Jadwal Perencanaan<br>Tahapan Renja - Rancangan Awal RENJA 2020 berlangsung dan berakhir tanggal 30-11-2019 pukul 10:00:00 WIB. Lihat Detil Jadwal |                                 |
| <b>2</b> Pengaturan<br>$\rightarrow$ |                                                                                                    |                                 |
| <b>位 Usulan</b><br>$\rightarrow$     | 25,000,000<br>5.000<br>123.168.116<br>厚<br>Ë<br>×.<br>Urusan Pilihan<br>Urusan Wajib<br>Urusan Pendukung                                                              | 3<br>Urusan Penunjang           |
| Evaluasi Perencanaan >               |                                                                                                    |                                 |
| <b>E</b> Pendapatan                  |                                                                                                    |                                 |
| 요 Belanja<br>$\rightarrow$           |                                                                                                    |                                 |
| <b>品</b> Pembiayaan<br>$\rightarrow$ |                                                                                                    |                                 |
| Laporan<br>e<br>$\rightarrow$        | Pendapatan<br>Pembiayaan<br>Belanja                                                                                                    |                                 |
| н<br>$\rho$ Type here to search      | Ħ<br>W.                                                                                                    | 16:51<br>Q<br>$\sim$ 24/11/2019 |

Gambar 3. **Halaman Dashboard**

Sebagaimana tampak pada Gambar 3 Halaman Dashboard di atas dapat dijelaskan sebagai berikut:

- ➢ Terdapat menu fase **Perencanaan-2020** merupakan tahun rencana sesuai dengan tahapan jadwal. Jika TAPD BPKAD telah menyusun jadwal Penganggaran maka fasenya sesuai dengan jadwal yang dibuat.
- ➢ **Informasi Tahapan Jadwal** merupakan tahapan yang dibuat oleh TAPD Bappeda dan BPKAD
- ➢ **Total Rekapitulasi Belanja Langsung** berdasarkan Urusan Wajib, Pilihan, Pendukung dan Penunjang.
- ➢ **Diagram jumlah Total Pendapatan, Belanja dan Pembiayaan**

Selanjutnya Pada tampilan sisi kiri halaman dashboard terdapat beberapa menu-menu diantaranya:

#### **A. Menu Pengaturan**

#### **1. Data Bidang Urusan**

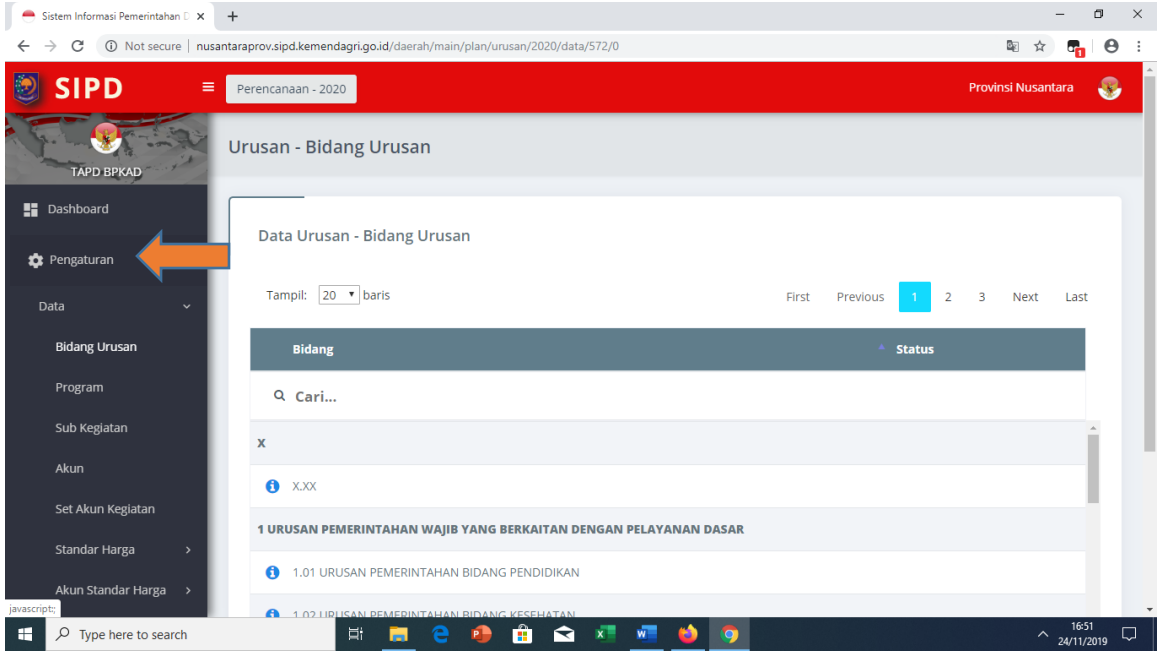

Gambar 4. **Data Bidang Urusan**

Pada fase perencanaan sebagaimana pada Gambar 4 pada user admin TAPD BPKAD dapat melihat view database Bidang Urusan.

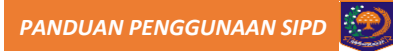

#### **2. Data Program**

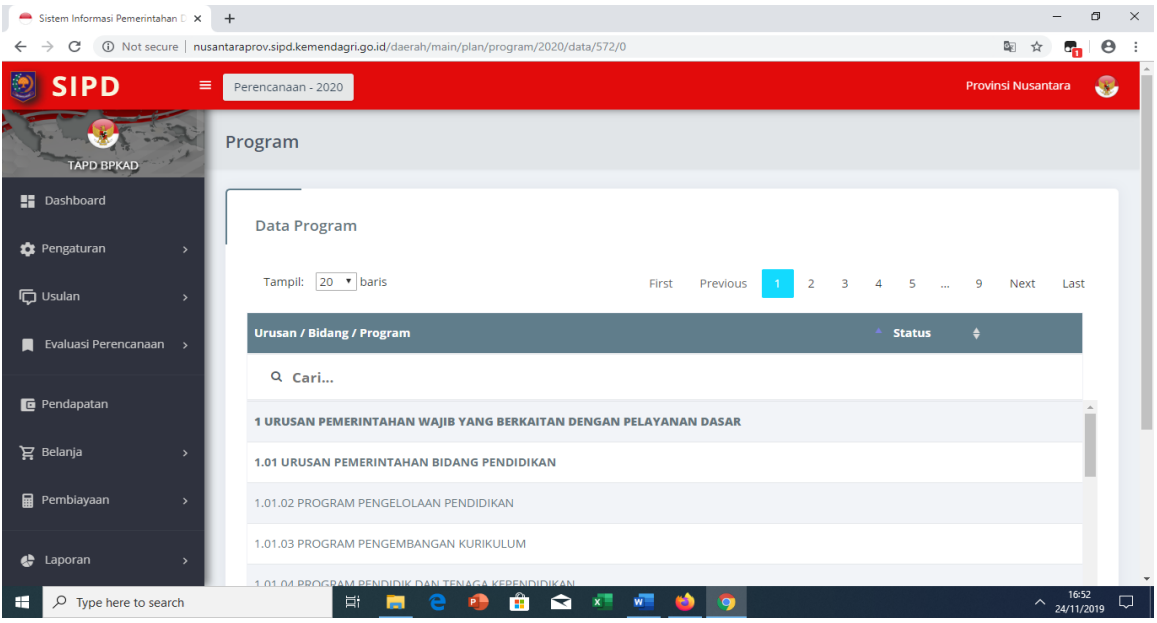

Gambar 5. **Data Program**

Pada fase perencanaan sebagaimana pada Gambar 5 pada user admin TAPD BPKAD dapat melihat view database Data Program

#### **3. Data Sub Kegiatan**

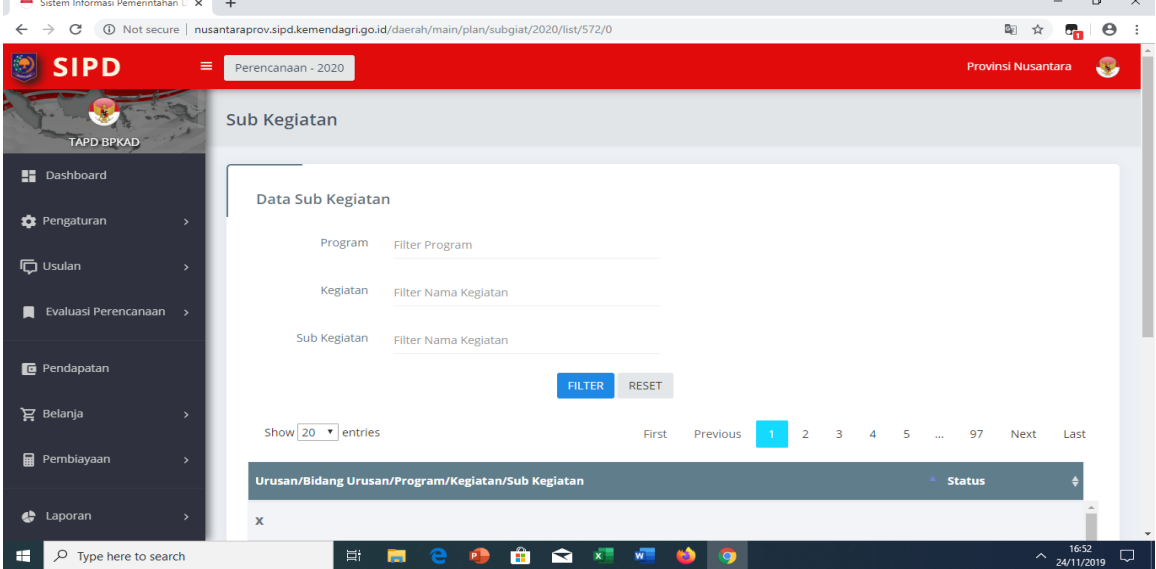

Gambar 6. **Data Sub Kegiatan**

#### **4. Data Rekening**

TAPD BPKAD memiliki kewenangan memanage akun (Pendapatan, Belanja dan Pembaiayaan Daerah).

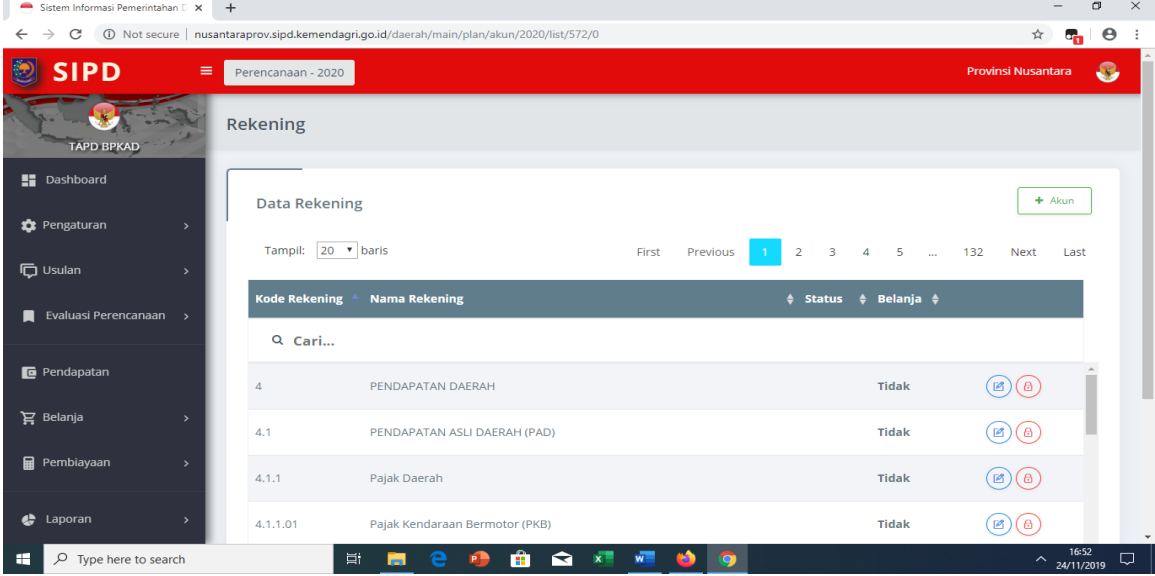

Gambar 7. **Data Akun**

TAPD BPKAD memiliki kewenangan menambahkan akun sesuai dengan kebutuhan daerah melalui klik menu  $\left| \begin{array}{c} \text{+} \text{ A}\text{k}$ un  $\end{array} \right|$ , maka muncul isian form rekening seperti Gambar 8 di bawah ini:

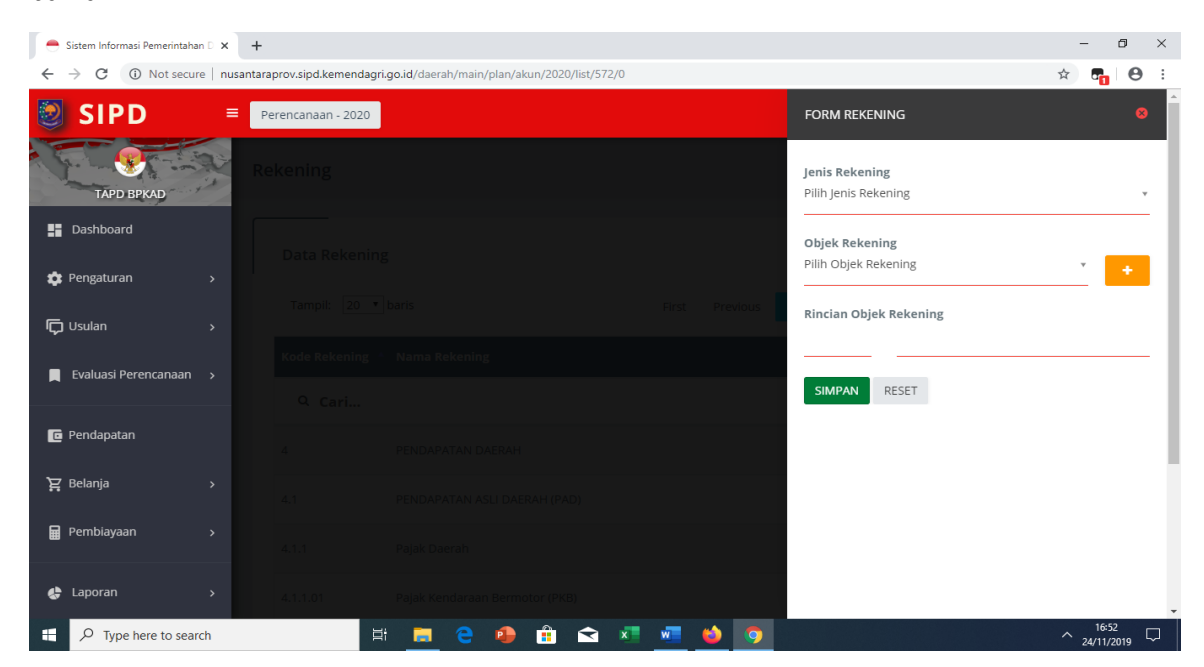

Gambar 8. **Input Akun**

Pada Gambar 9 di bawah terdapat Form Jadwal Tahapan. User TAPD BPKAD memiliki kewenangan menyusun jadwal fase penganggaran mulai dari KUA dan PPAS sampai Penetapan APBD melalui menu  $+$  Jadwal

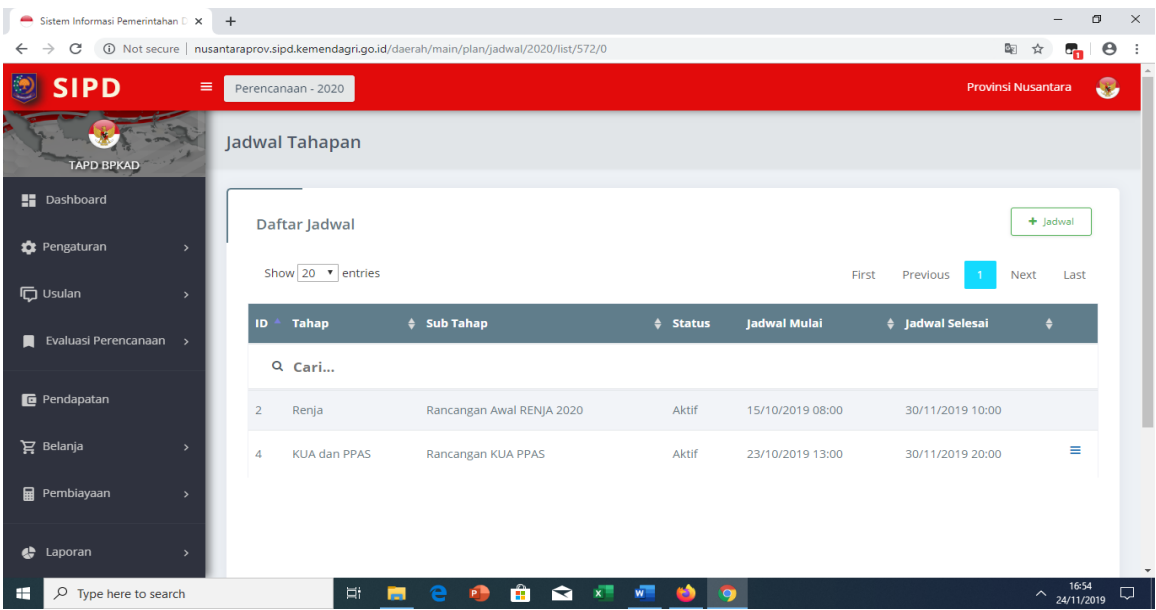

Gambar 9. **Jadwal Tahapan**

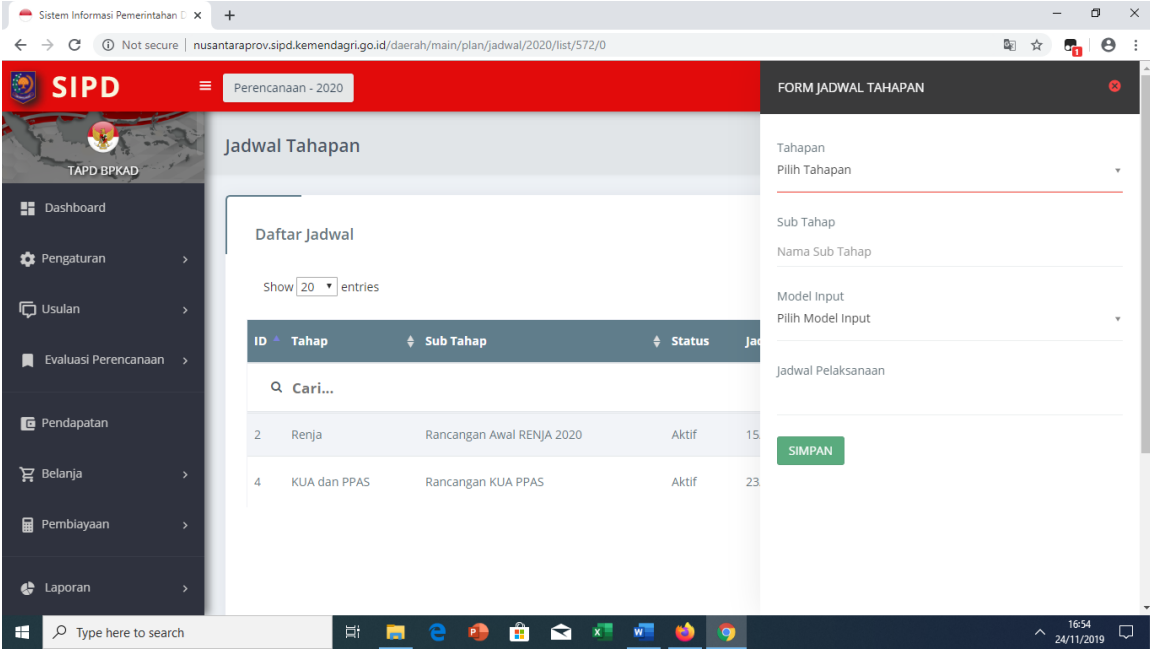

Gambar 10. **Input Jadwal Tahapan**

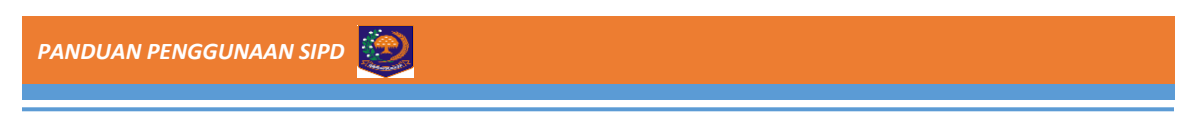

#### **B. Pendapatan**

TAPD BPKAD dapat memantau perkembangan hasil inputan Pendapatan dari SKPD

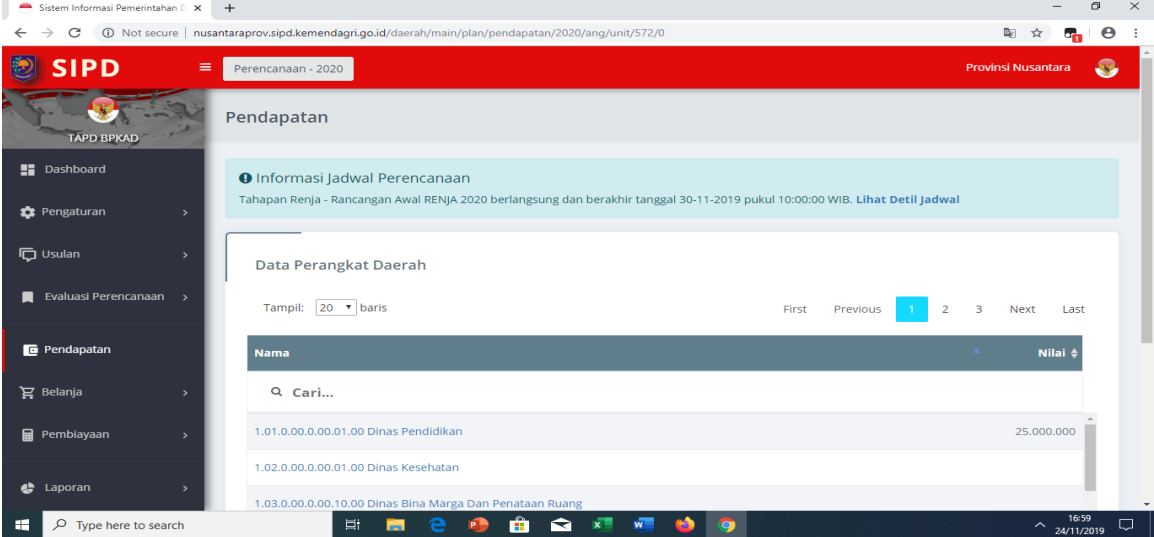

Gambar 11. **Tampilan Input Pendapatan SKPD**

#### **C. Belanja**

TAPD BPKAD dapat memantau perkembangan hasil inputan Belanja SKPD

#### **1. Belanja Operasi dan Modal**

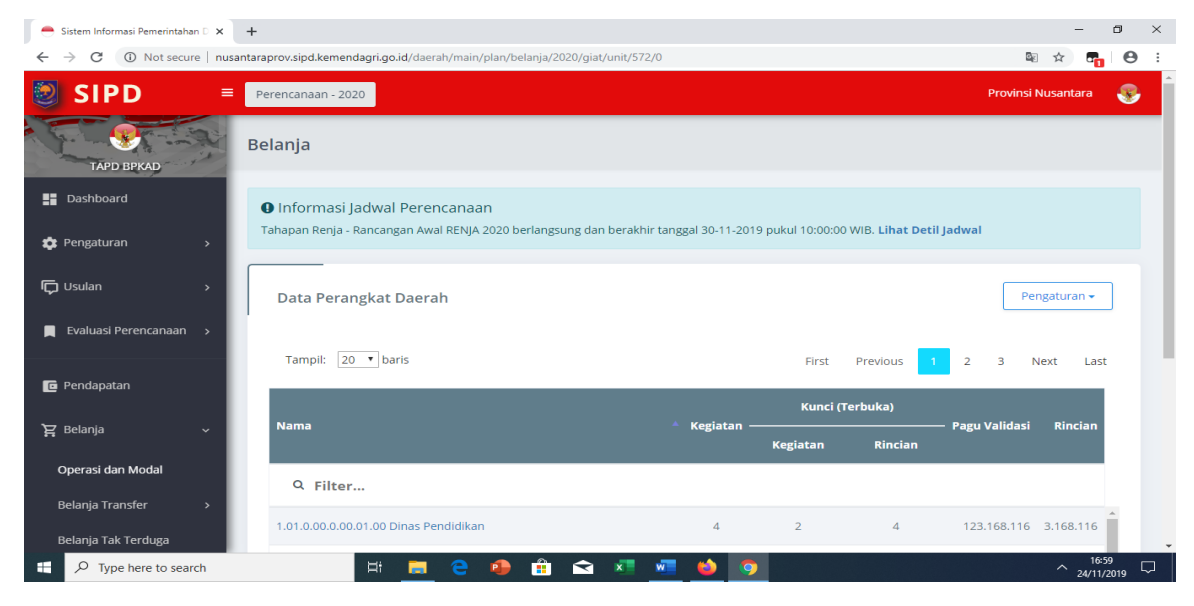

Gambar 12. **Tampilan Rekap Input Belanja SKPD**

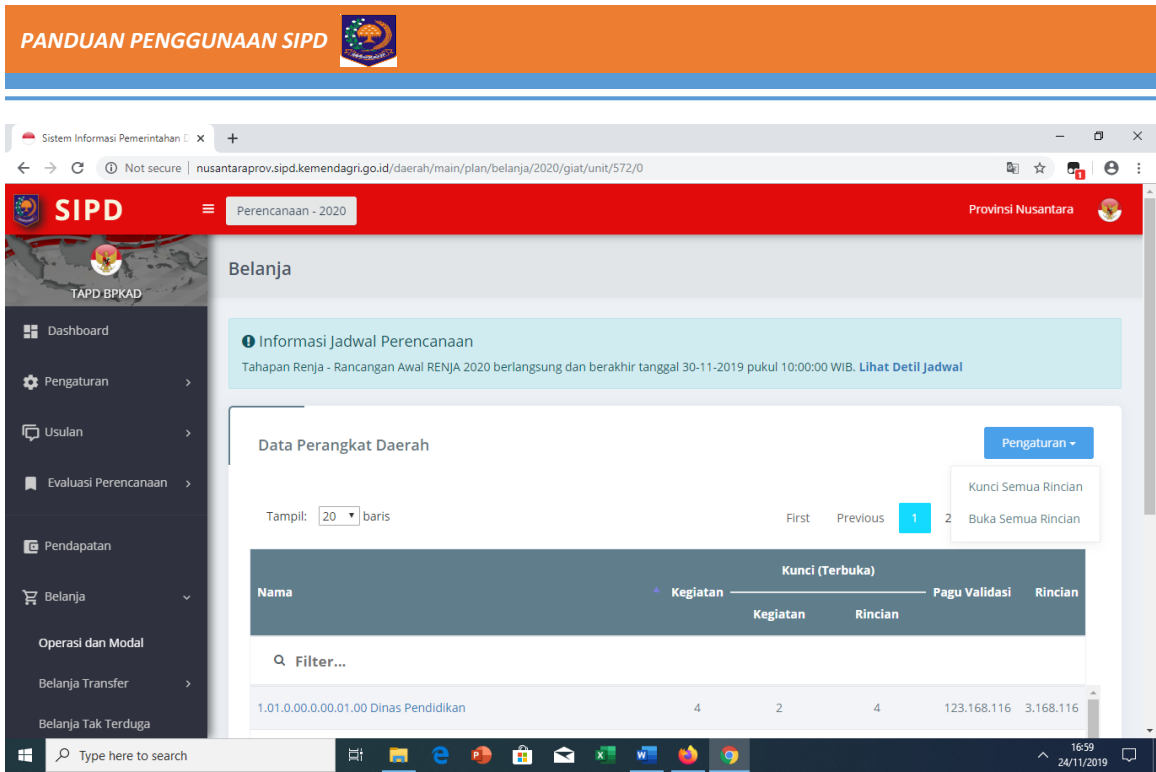

Gambar 13. **Tampilan Pengaturan Rincian Belanja SKPD**

#### **2. Belanja Transfer Bagi Hasil**

TAPD BPKAD memiliki kewenangan menginputkan Belanja Transfer Bagi Hasil melalui

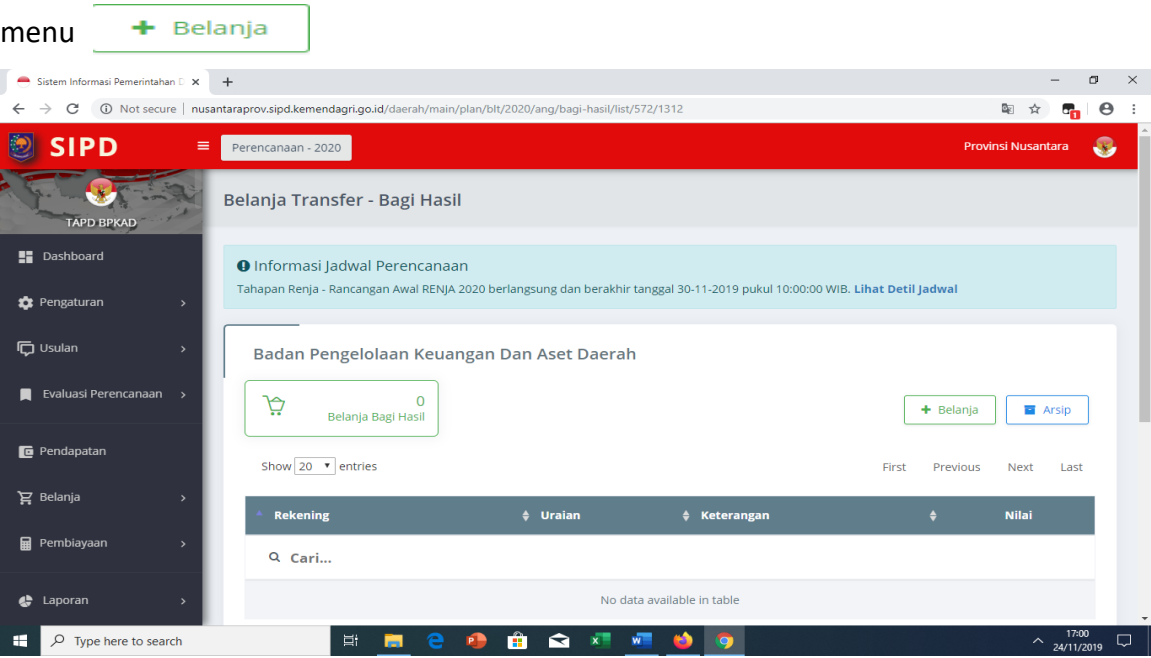

Gambar 14. **Belanja Transfer Bagi Hasil**

*PANDUAN PENGGUNAAN SIPD*

Pada Gambar 14 TAPD BPKAD memiliki kewenangan input Form Belanja Transfer Bagi Hasil dengan urutan pilih rekening, keterangan, output dan nilai anggaran kemudian klik simpan.

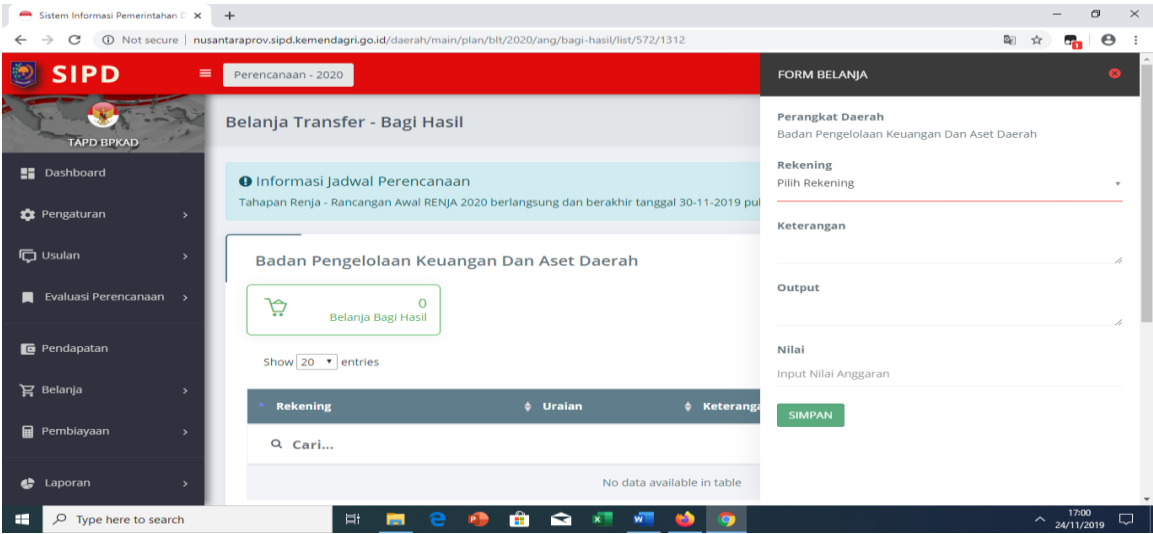

Gambar 15. **Inputan Belanja Transfer Bagi Hasil**

#### **3. Belanja Transfer Bantuan Keuangan**

TAPD BPKAD memiliki kewenangan input Belanja Bantuan Keuangan melalui menu

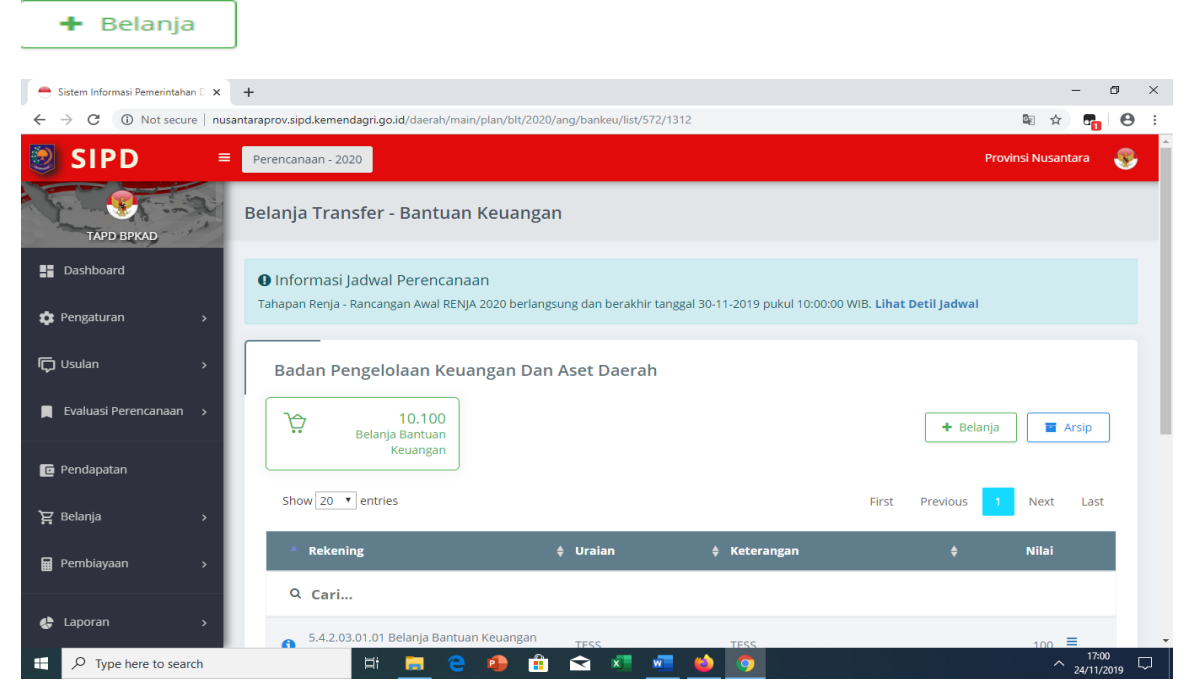

Gambar 16. **Belanja Transfer Bantuan Keuangan**

Pada Gambar 16 TAPD BPKAD memiliki kewenangan input Form Belanja Bantuan Keuangan dengan urutan pilih rekening, perangkat daerah koordinator, urusan koordinator, program koordinator, uraian, keterangan dan nilai anggaran kemudian klik simpan.

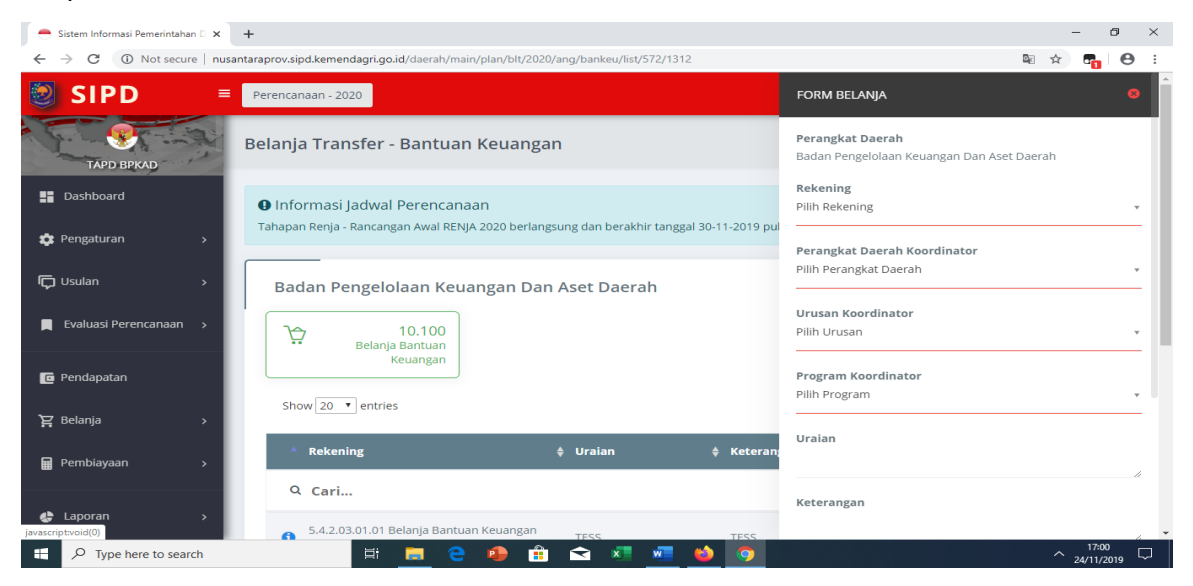

Gambar 17. **Inputan Belanja Bantuan Keuangan**

#### **4. Belanja Tidak Terduga**

TAPD BPKAD memiliki kewenangan input Belanja Tidak Terduga melalui menu

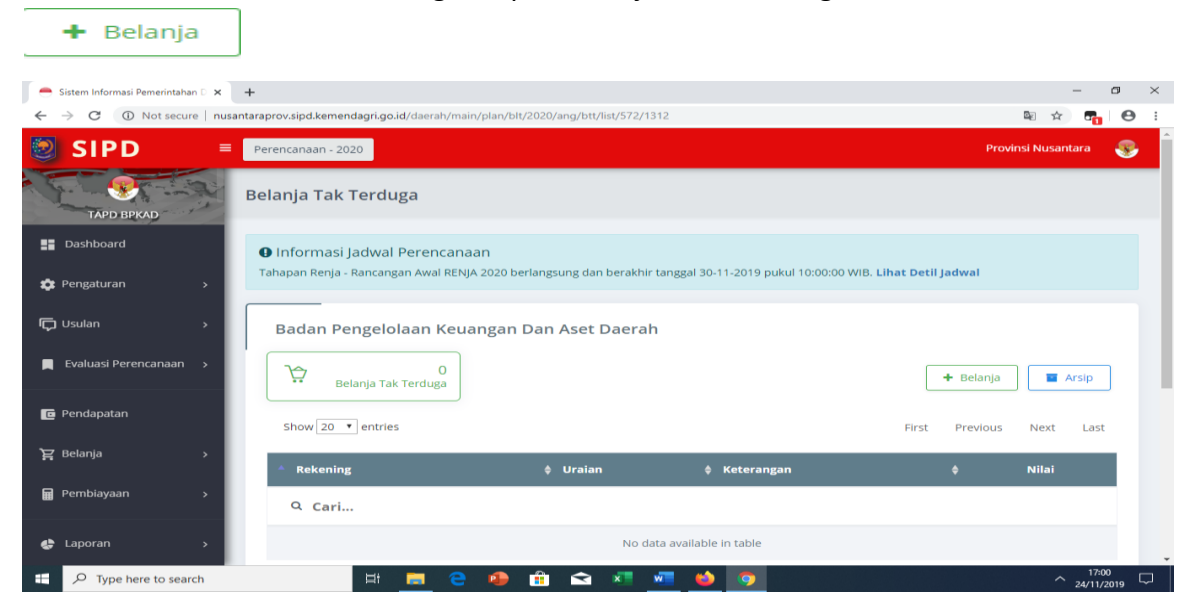

Gambar 18. **Belanja Tidak Terduga**

Pada Gambar 18 TAPD BPKAD memiliki kewenangan input Form Belanja Tidak Terduga dengan urutan pilih rekening, keterangan, output dan nilai anggaran kemudian klik simpan.

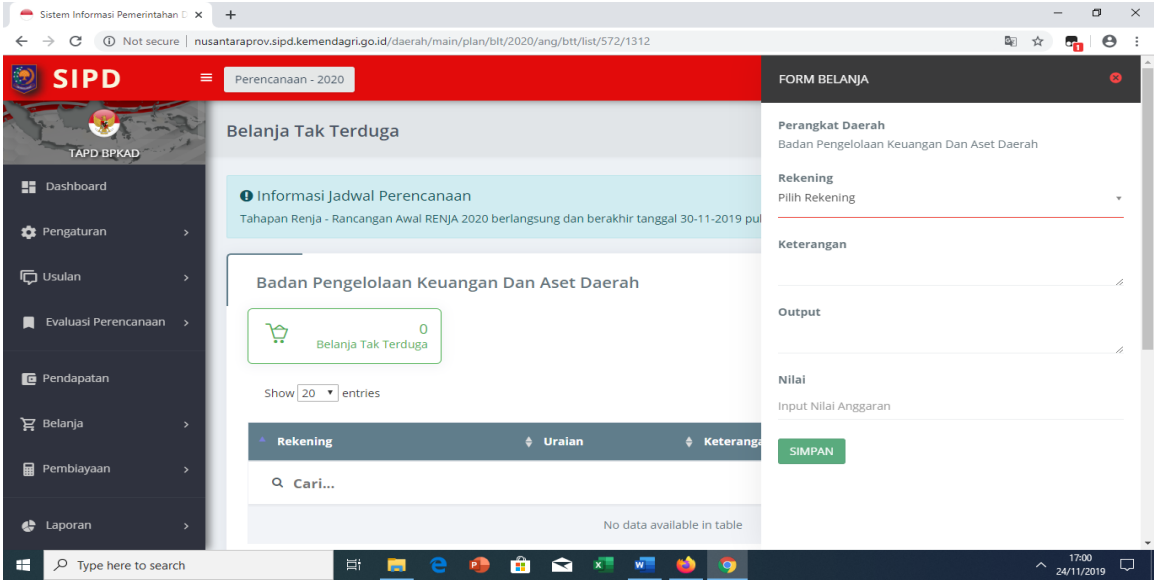

Gambar 19. **Inputan Belanja Tidak Terduga**

#### **D. Penerimaan dan Pengeluaran Pembiayaan**

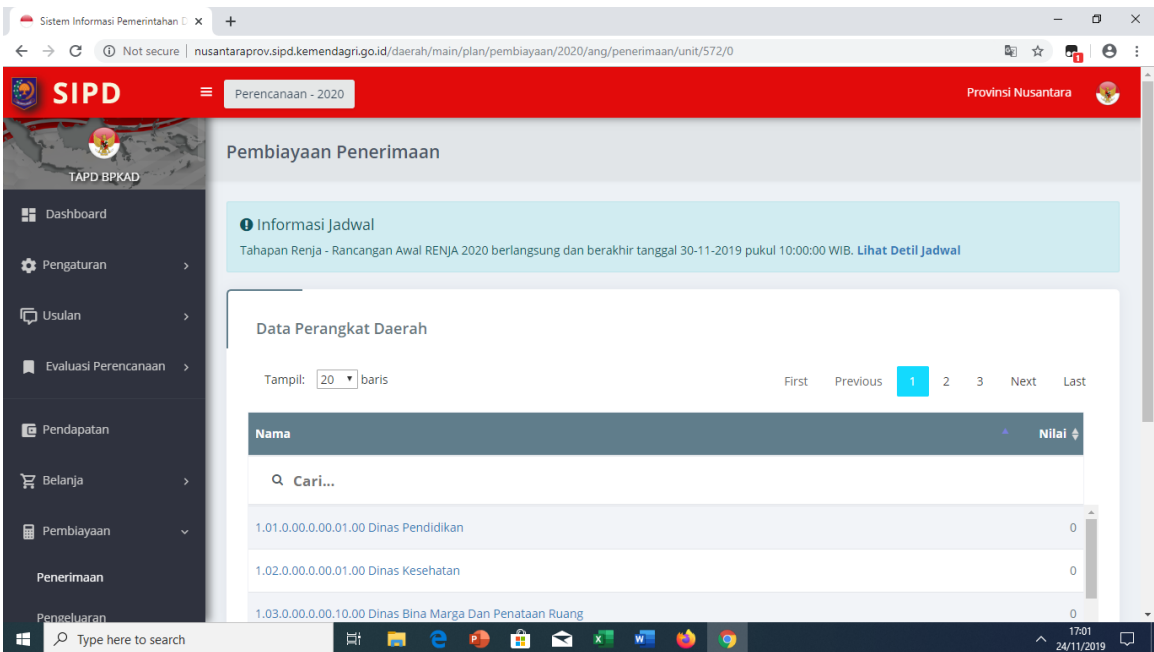

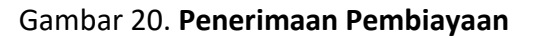

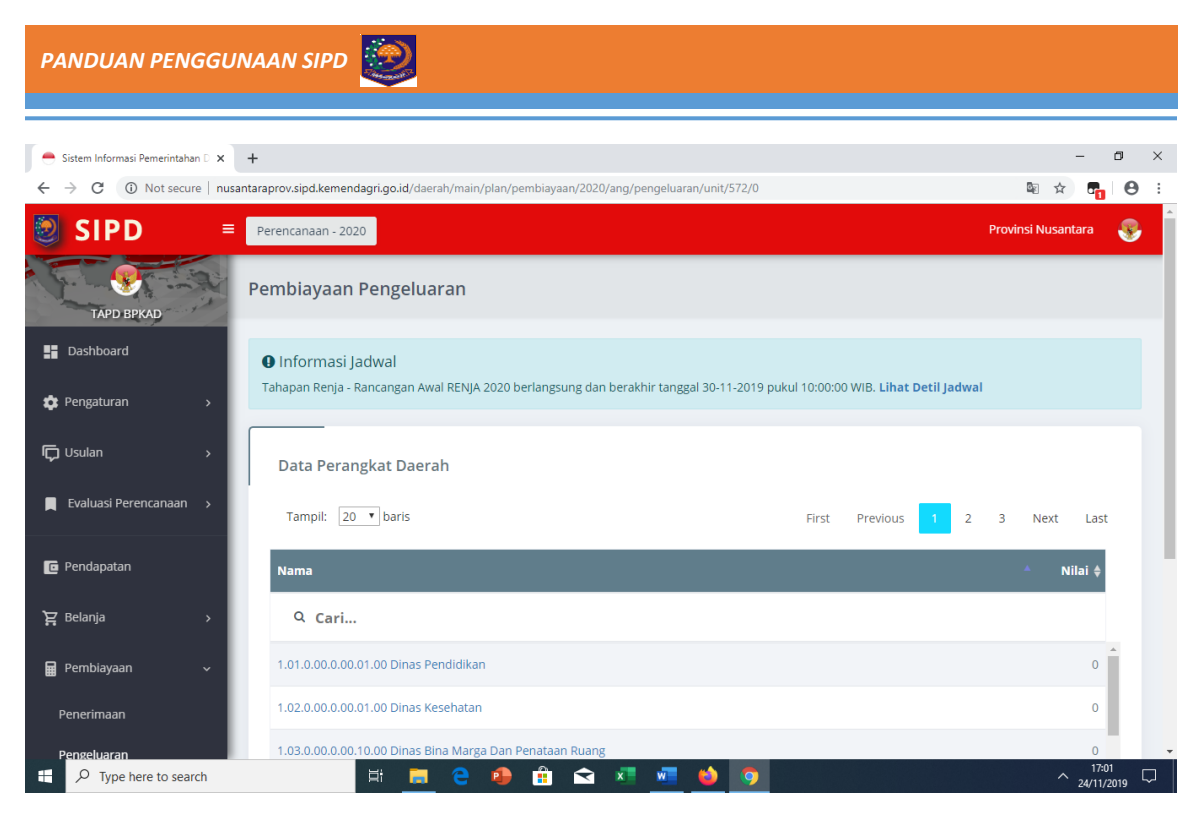

Gambar 21. **Pengeluaran Pembiayaan**